# あんあんネットふくおか 簡易操作マニュアル

(団体メンバー向け)

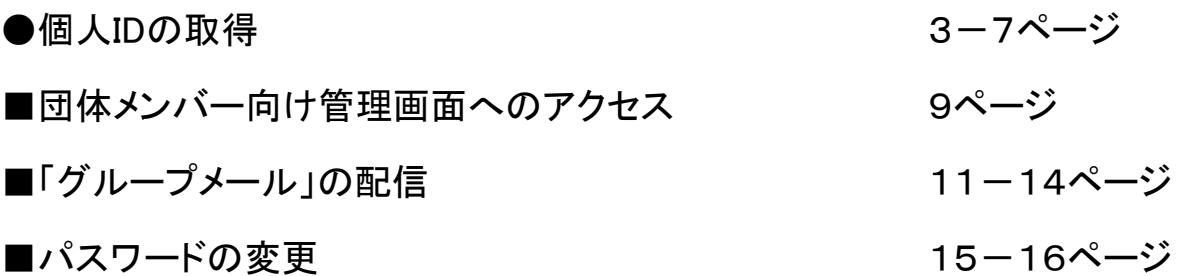

このマニュアルは、『あんあんネットふくおか』で団体メンバーが利用する機能のうち、 主なものの操作方法を説明したものです。

#### 【お問合せ先】

福岡県人づくり・県民生活部生活安全課 地域防犯推進係 TEL 092-643-3124 FAX 092-643-3169

(団体メンバー向け) 1 / 16

#### (団体メンバー向け) 2 / 16

# ●個人IDの取得

1.『あんあんネットふくおか』トップページから、「個人ID取得画面」にアクセスします。 個人ID取得の注意と"利用のきまり"を確認し、「同意する」をクリックします。

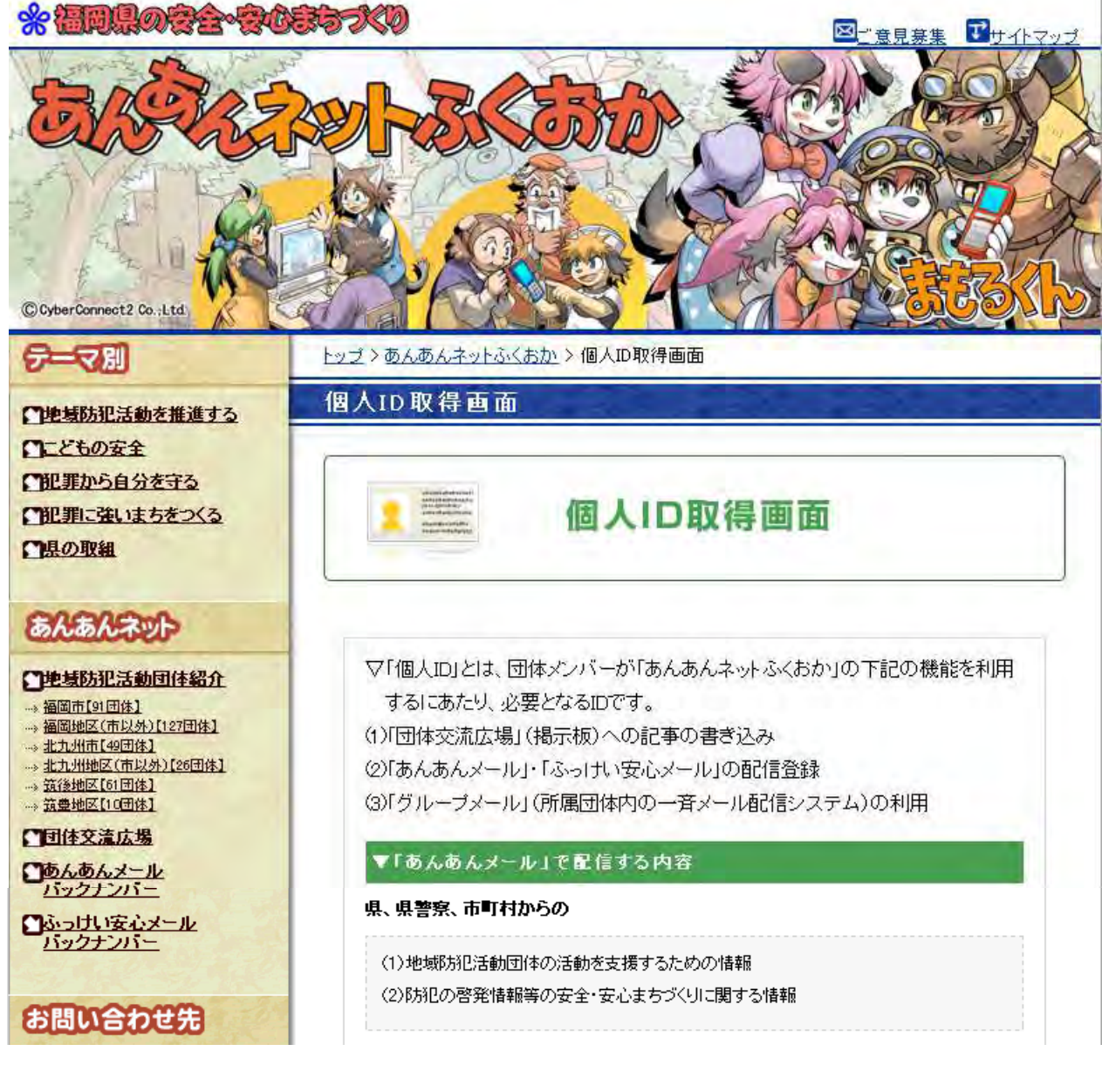

#### (略)

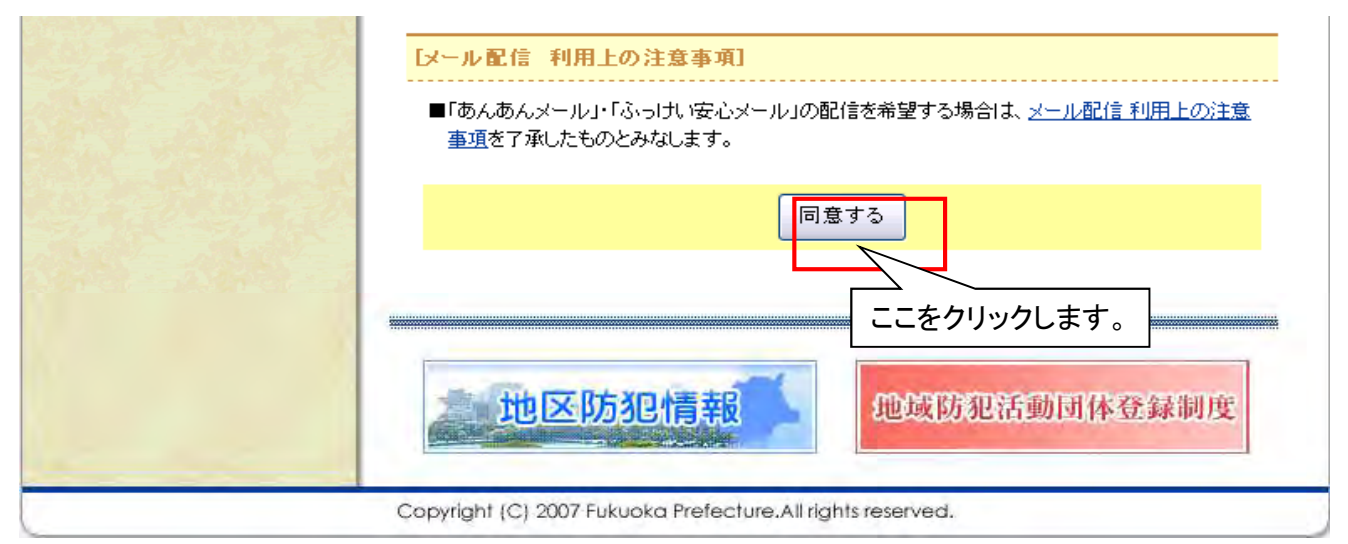

2. 個人情報を入力して、「内容を確認」をクリックします。

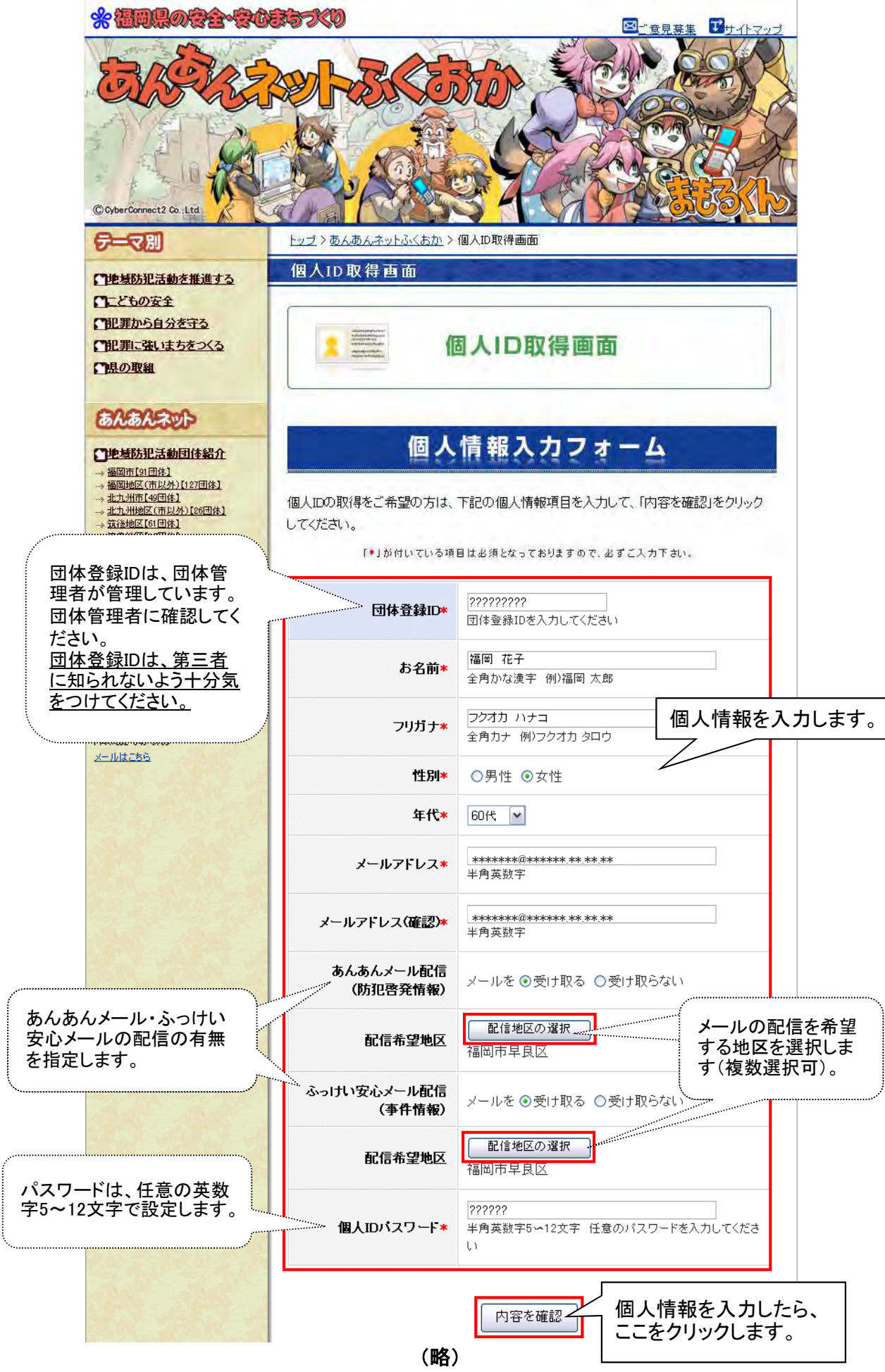

(団体メンバー向け) 4 / 16

3. メールの配信を希望する地区にチェックを入れて(複数選択可)、「選択」をクリックします。

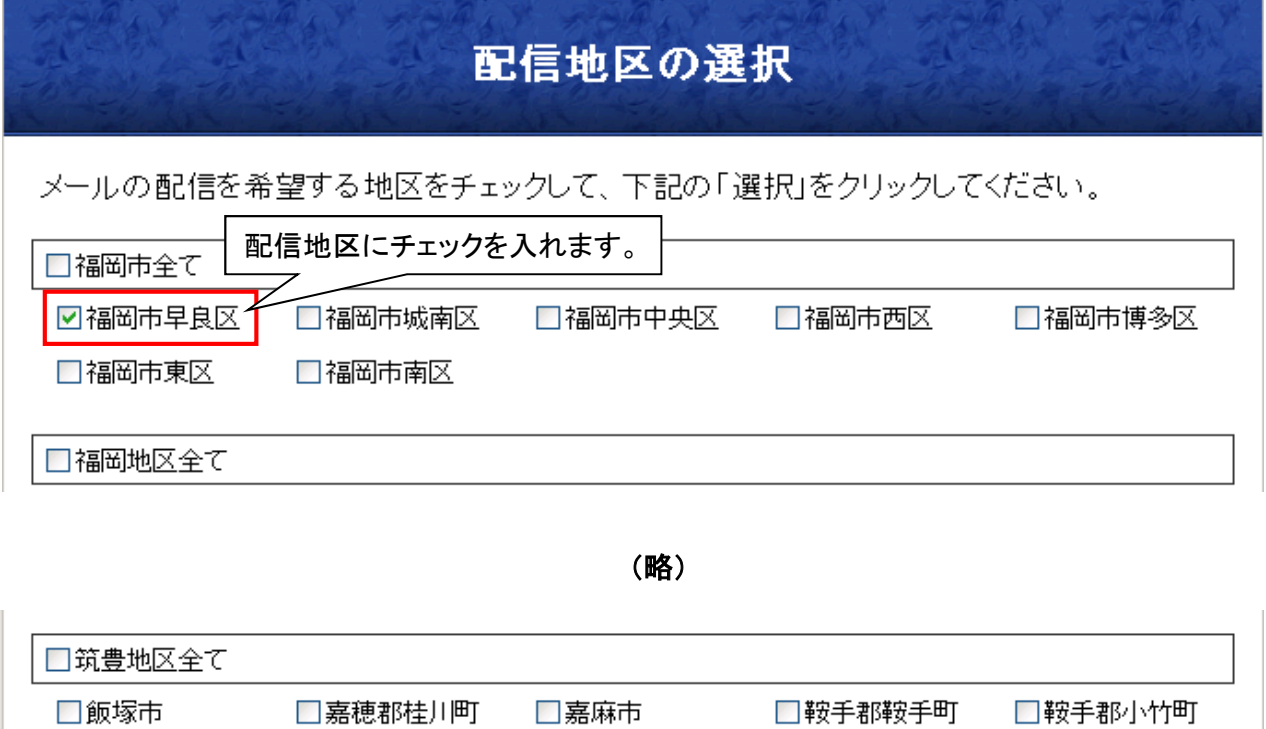

□田川郡大任町

選択

閉じる

□田川市

□田川郡赤村

□田川郡添田町

□田川郡糸田町

□田川郡福智町

配信地区を選んだら、 ここをクリックします。

□田川郡香春町

□宮若市

□田川郡川崎町

□直方市

4. 個人情報の入力内容を確認して、「登録」をクリックします。

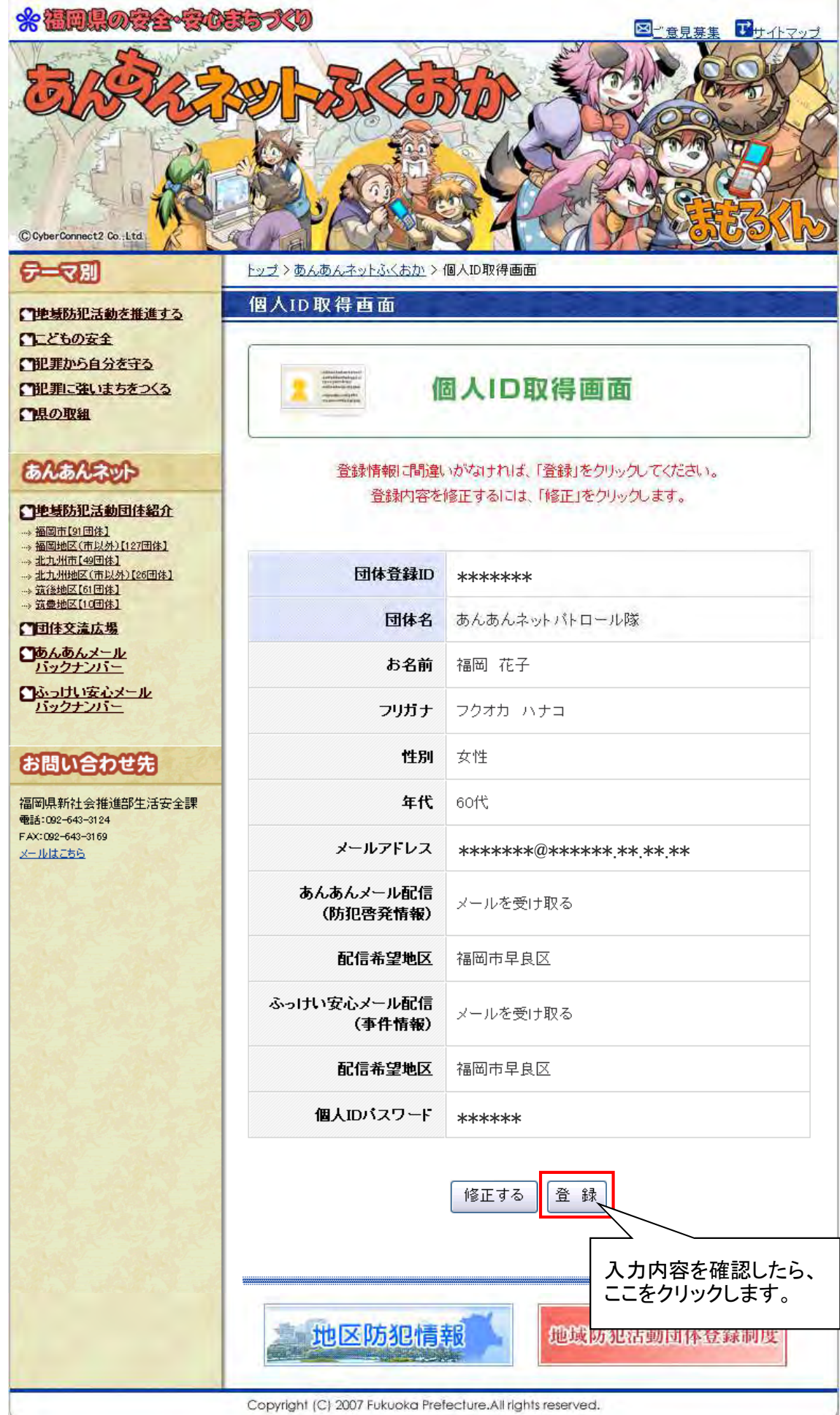

(団体メンバー向け) 6 / 16

5.個人情報が登録され、個人IDが付与されます。 登録内容と取得した個人IDの情報は、登録されたメールアドレスに送信されます。

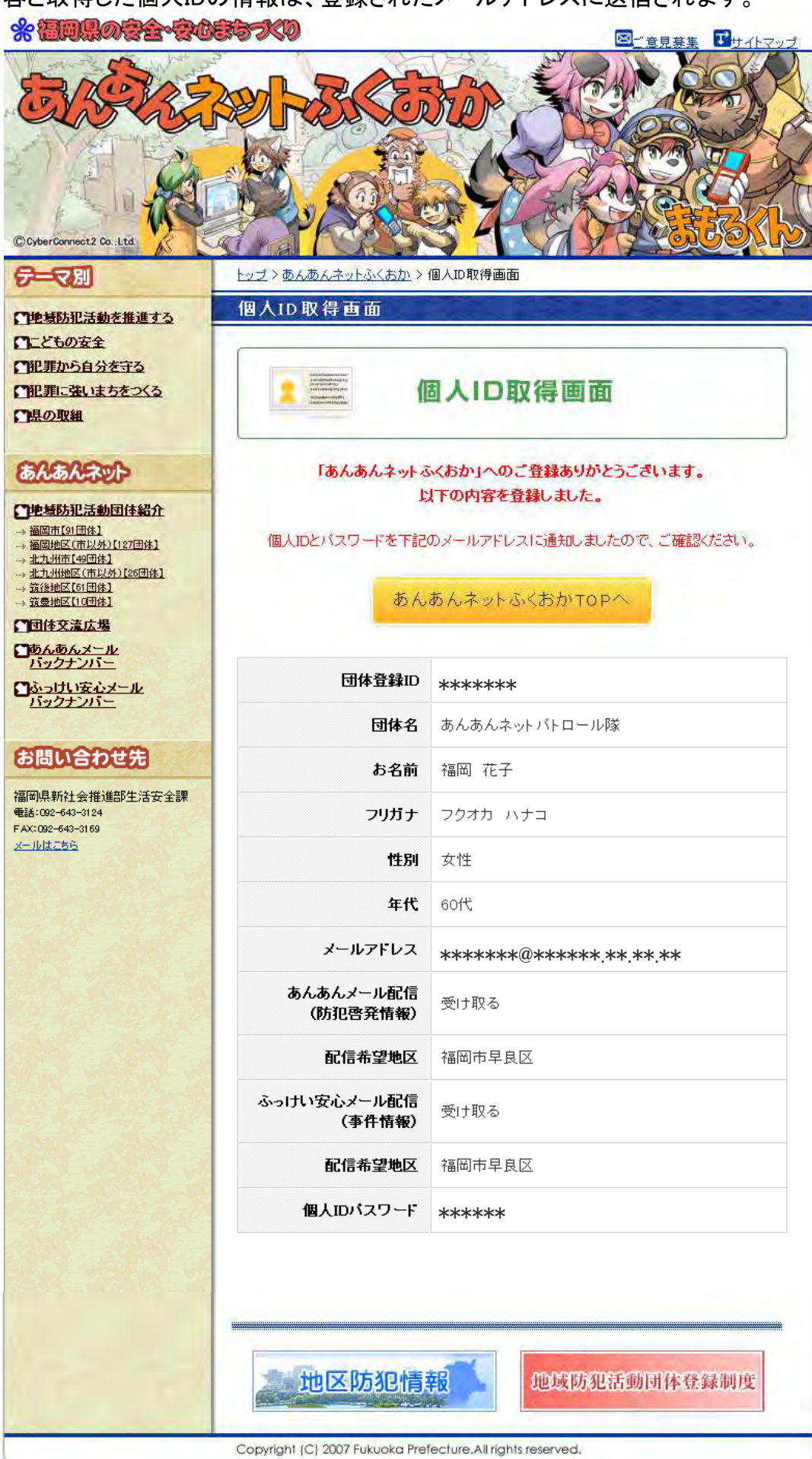

(団体メンバー向け) 7 / 16

#### (団体メンバー向け) 8 / 16

# ■団体メンバー向け管理画面へのアクセス

- 1.「団体メンバー向け管理画面」(http://www.anzen-fukuoka.jp/member/)にアクセスします。
- 2. 個人IDとパスワードを入力して、「ログイン」をクリックします。 ※福岡県の今全・安心またづくり

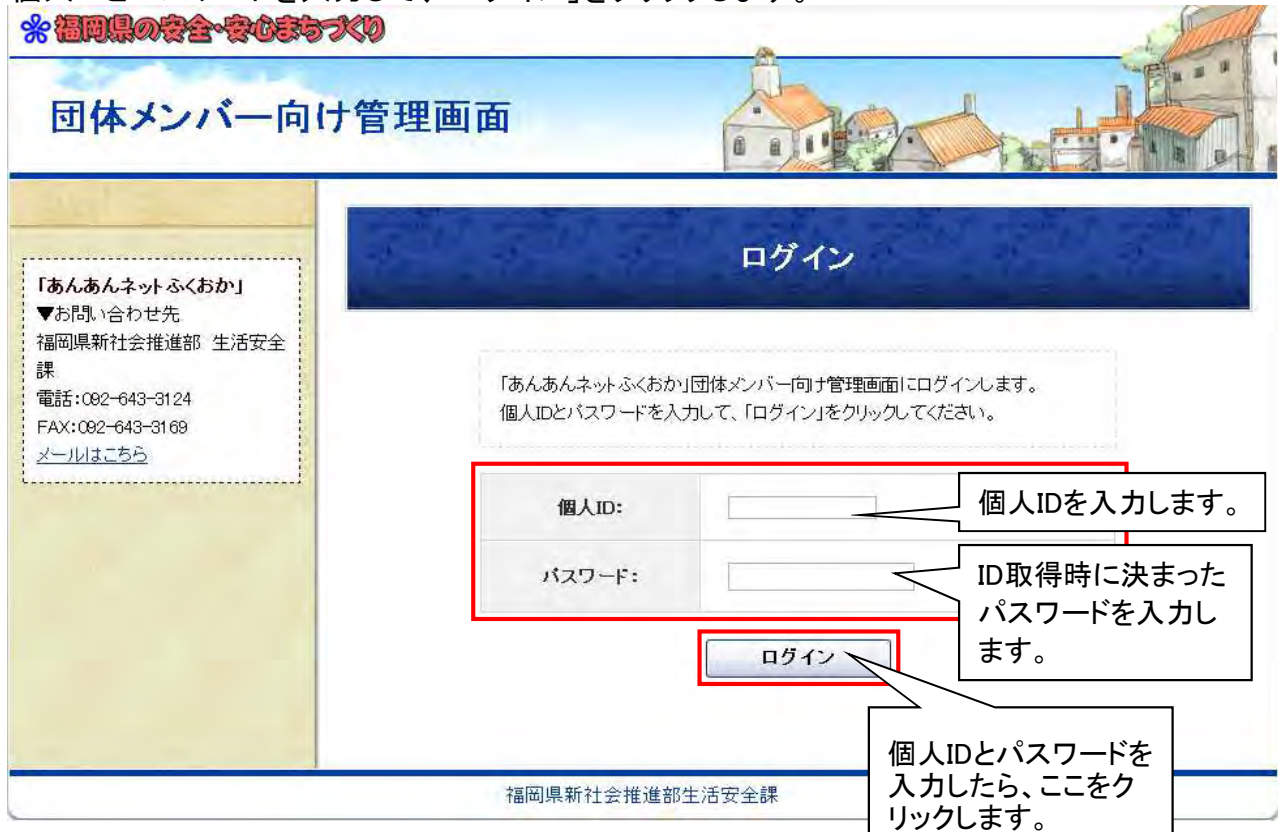

3.「団体メンバー向け管理画面」のメニューが表示されます。

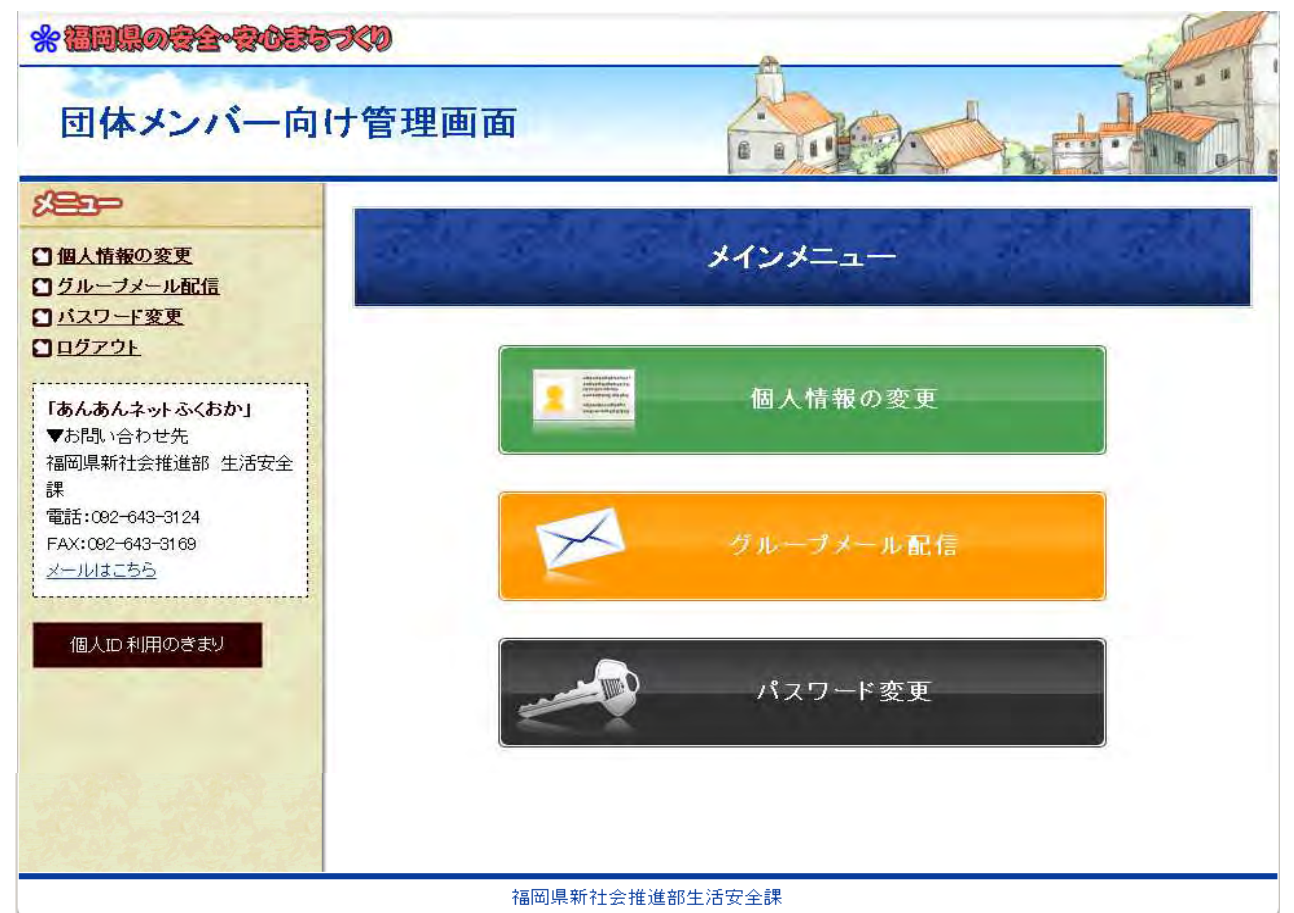

(団体メンバー向け) 9 / 16

(団体メンバー向け) 10 / 16

# ■「グループメール」の配信

1.「団体メンバー向け管理画面」メニューの「グループメール配信」をクリックします。

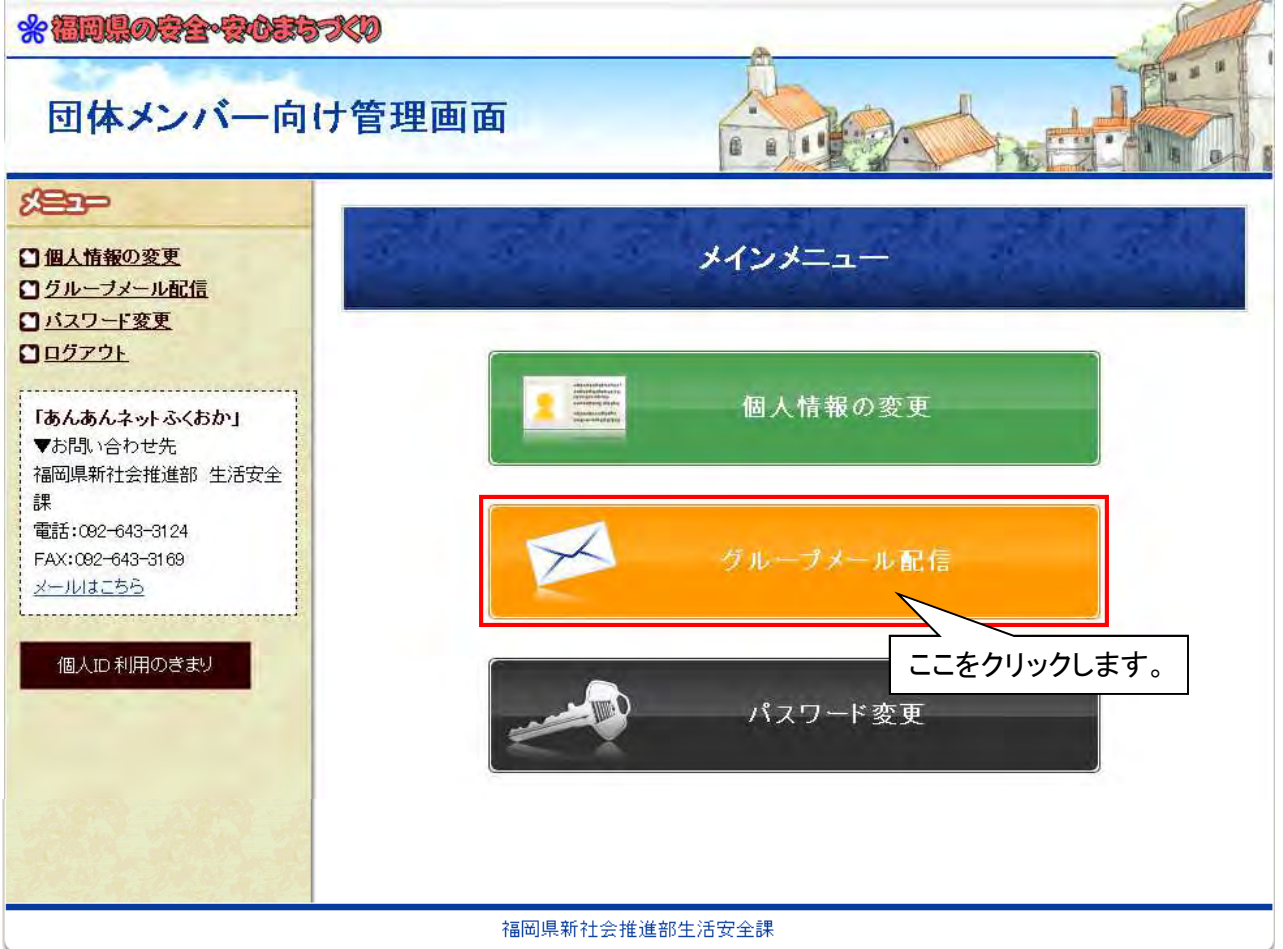

2.配信上の注意を確認したら、メールタイトルとメール本文を入力して、「確認」をクリックします。 ※福岡県の安全・安心まちづくり

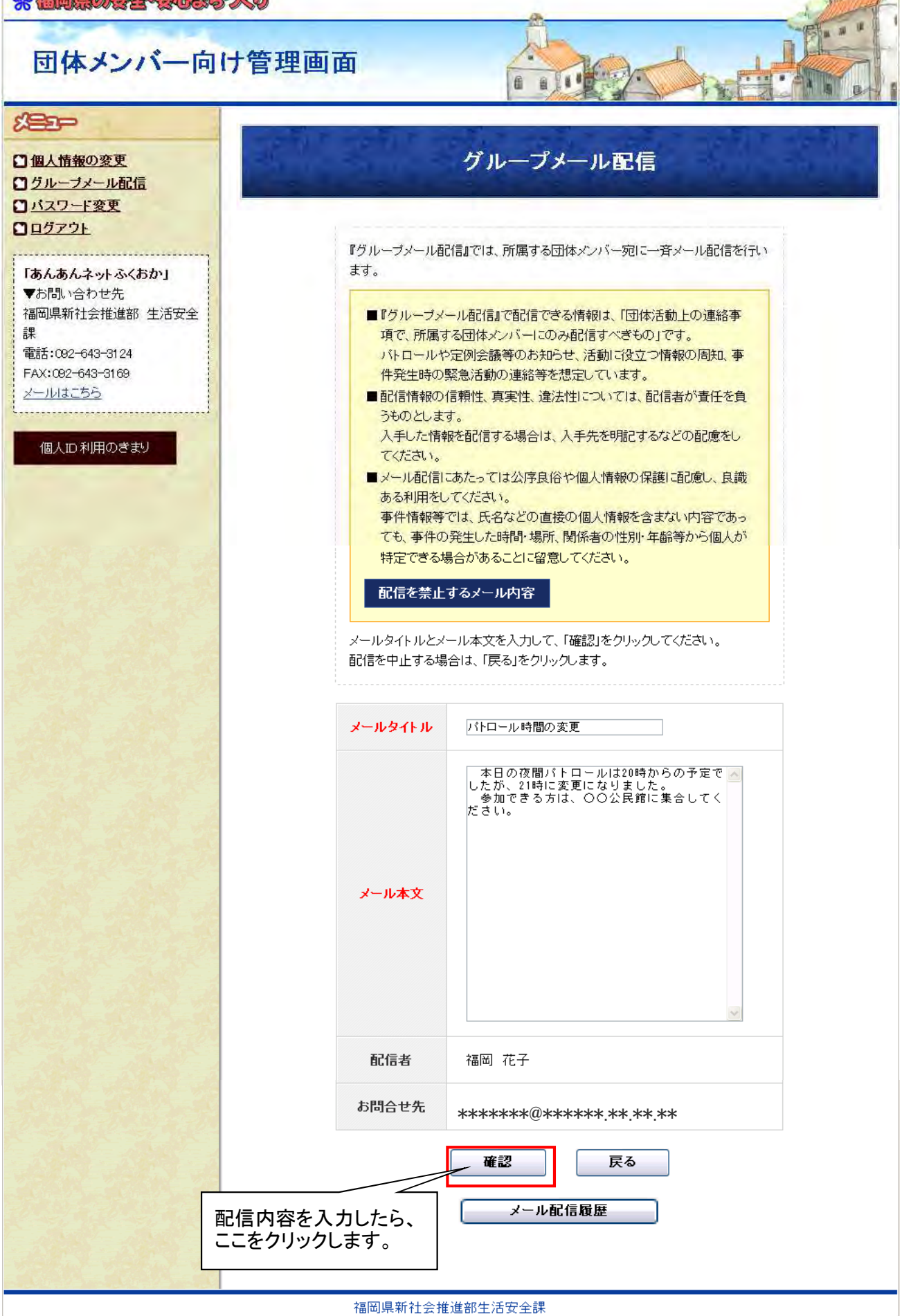

(団体メンバー向け) 12 / 16

3. 配信内容を確認して、「配信開始」をクリックします。

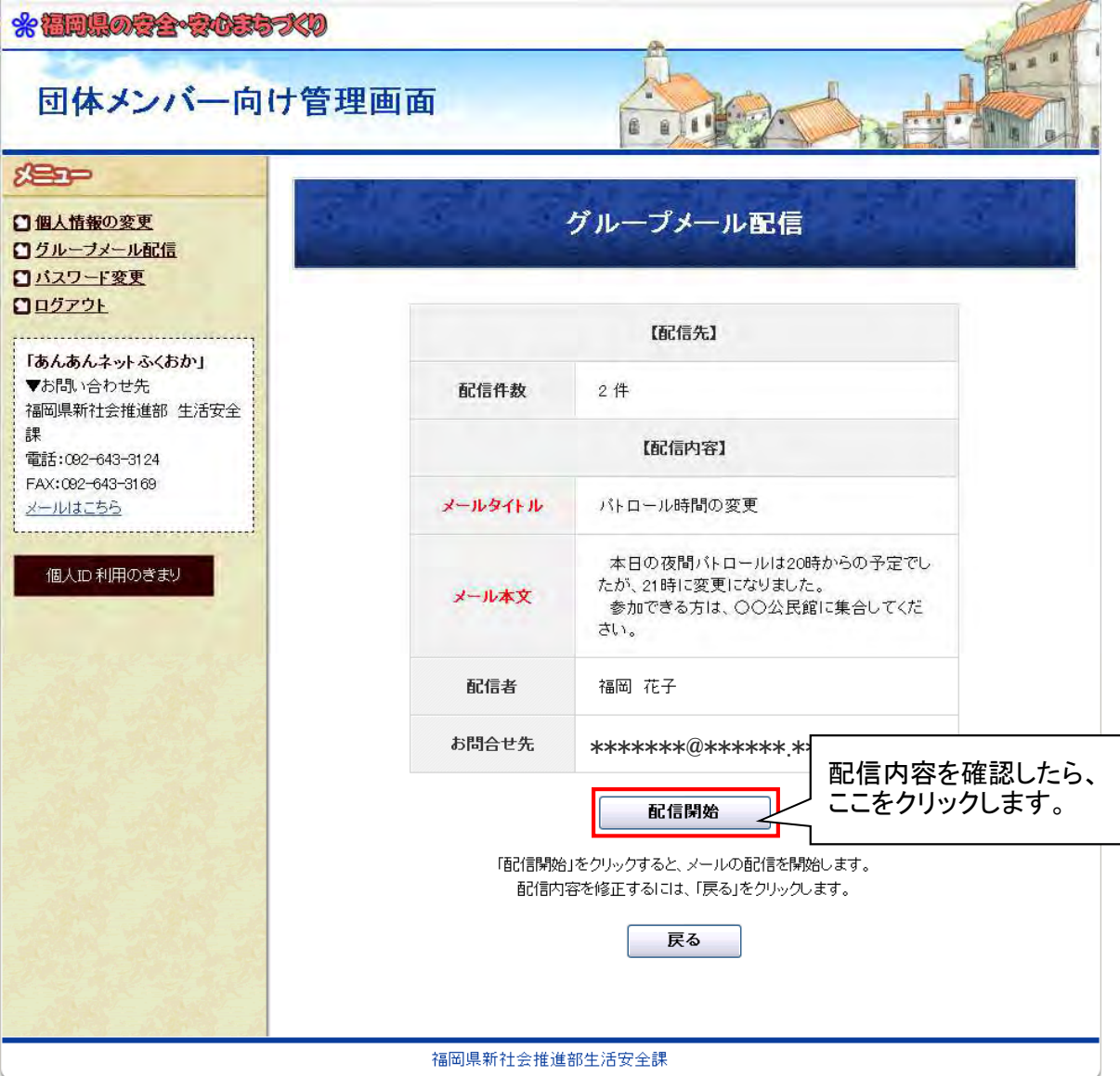

4. 団体メンバーにメール配信が開始されます。

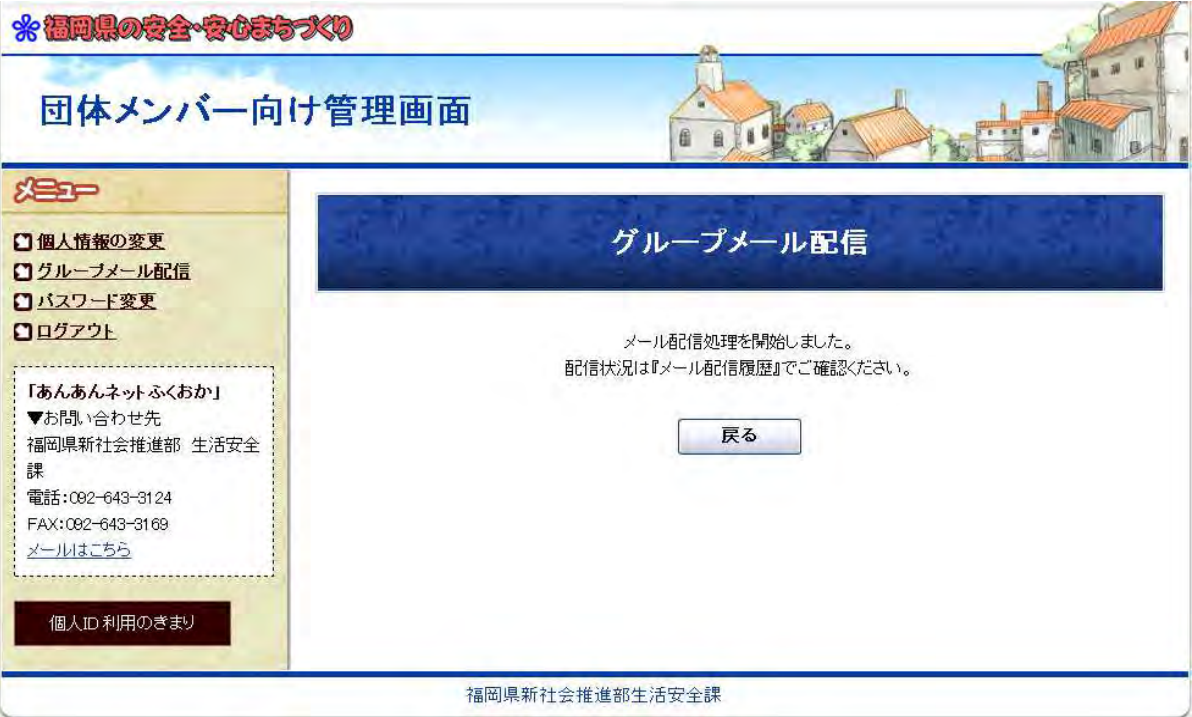

(団体メンバー向け) 13 / 16

5. 配信したメールを確認するには、「グループメール配信」画面の「メール配信履歴」をクリックします ※編制の金金を食べるべり

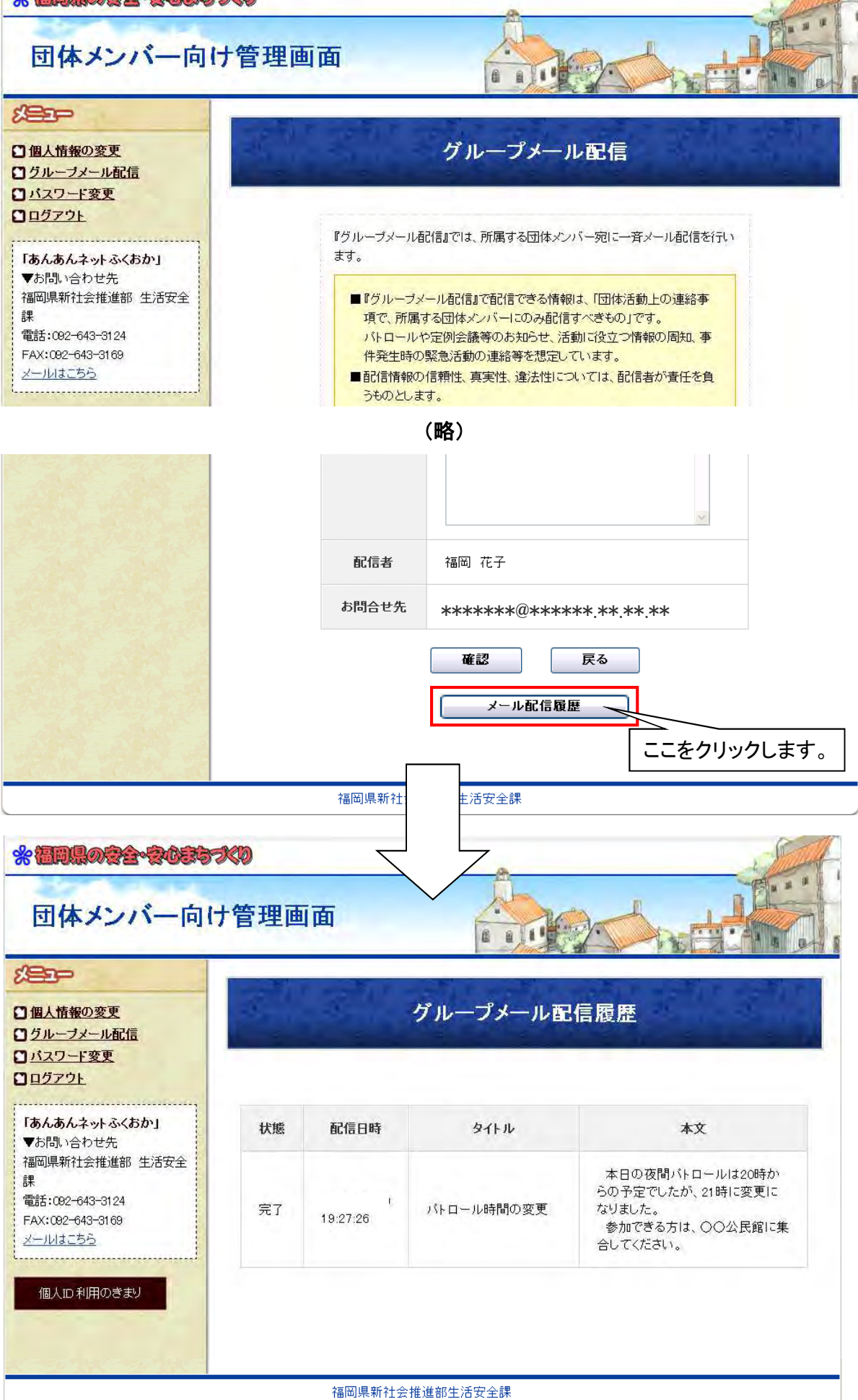

(団体メンバー向け) 14 / 16

### ■パスワードの変更

1.「団体メンバー向け管理画面」メニューの「パスワード変更」をクリックします。

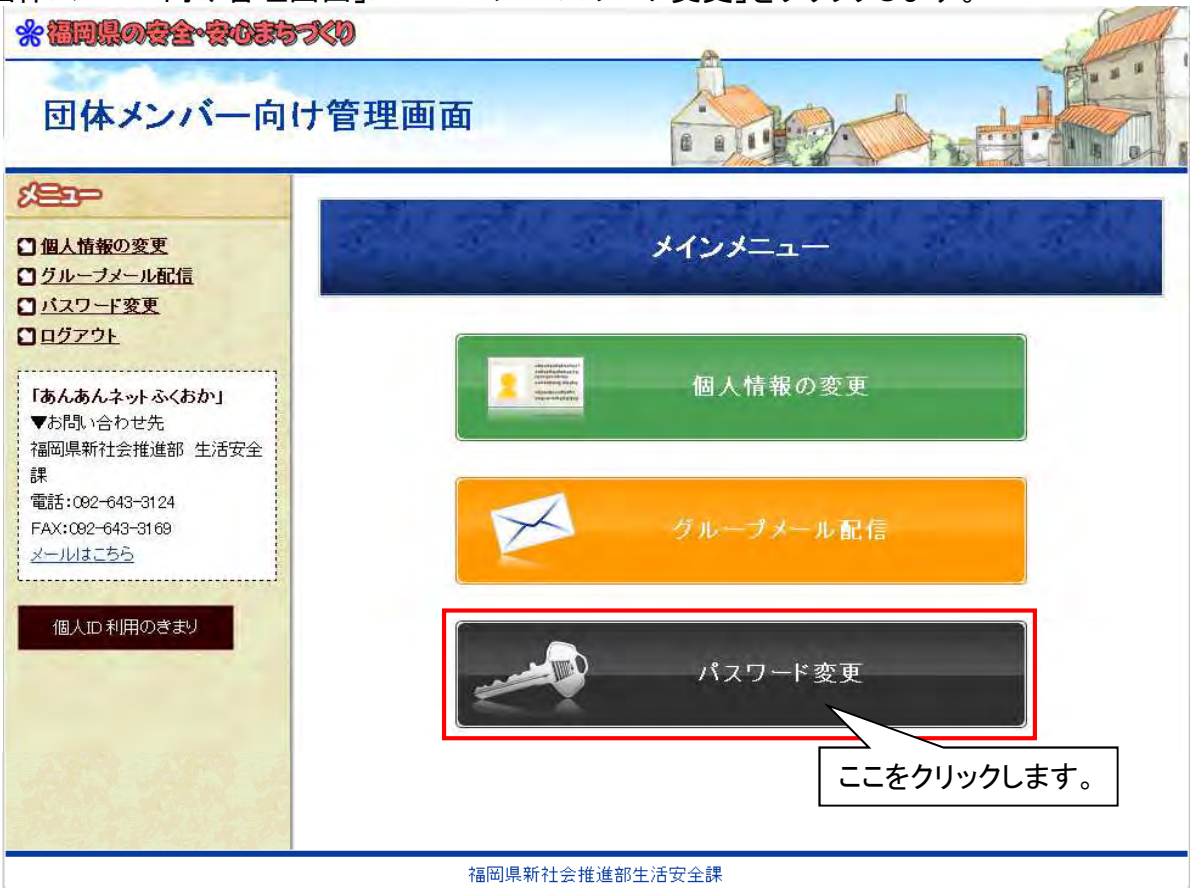

2. 現在のパスワードと新しいパスワードを入力し、「パスワード変更」をクリックします。

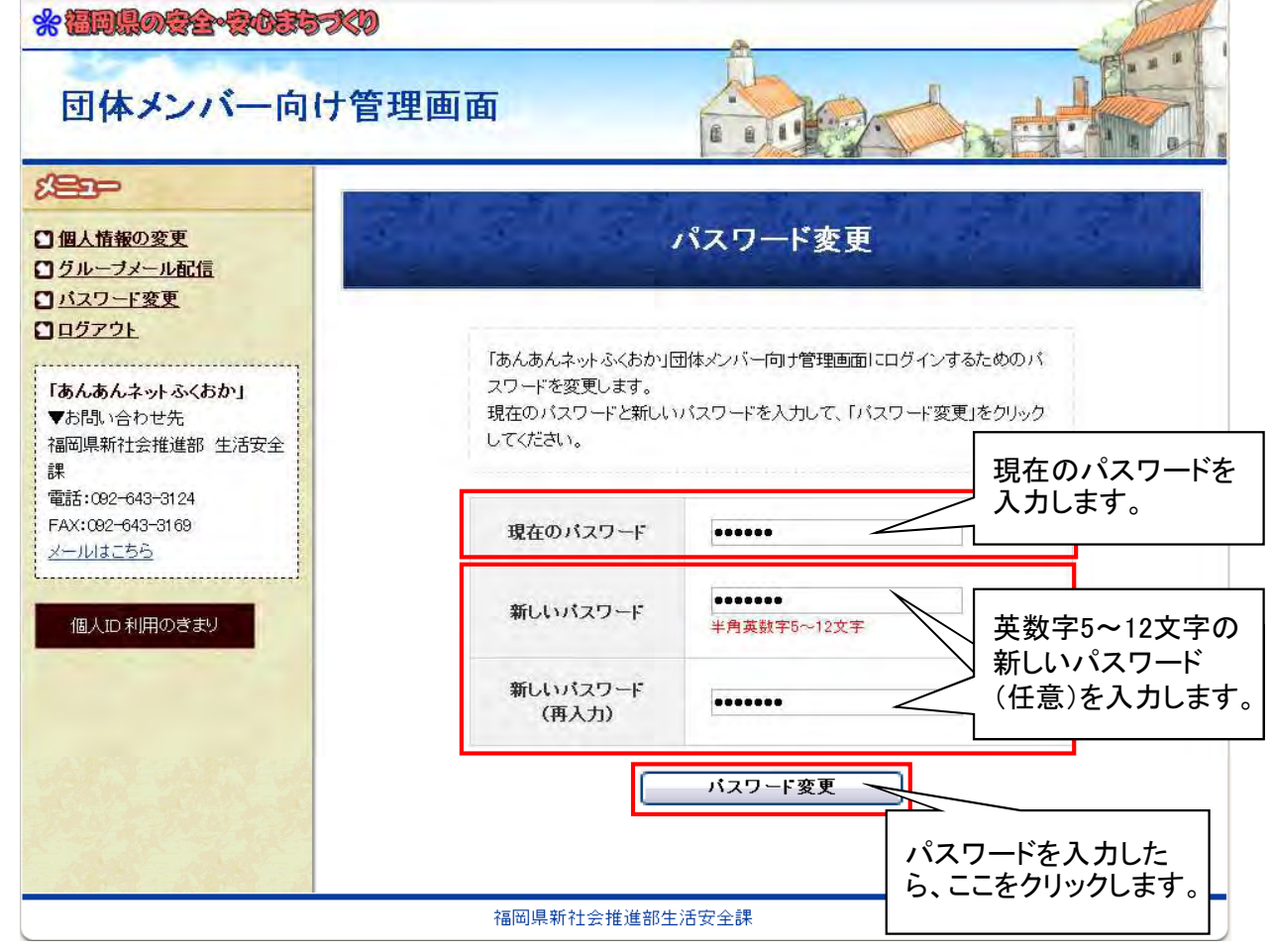

(団体メンバー向け) 15 / 16

# 3.「パスワード変更」完了画面が表示されます。

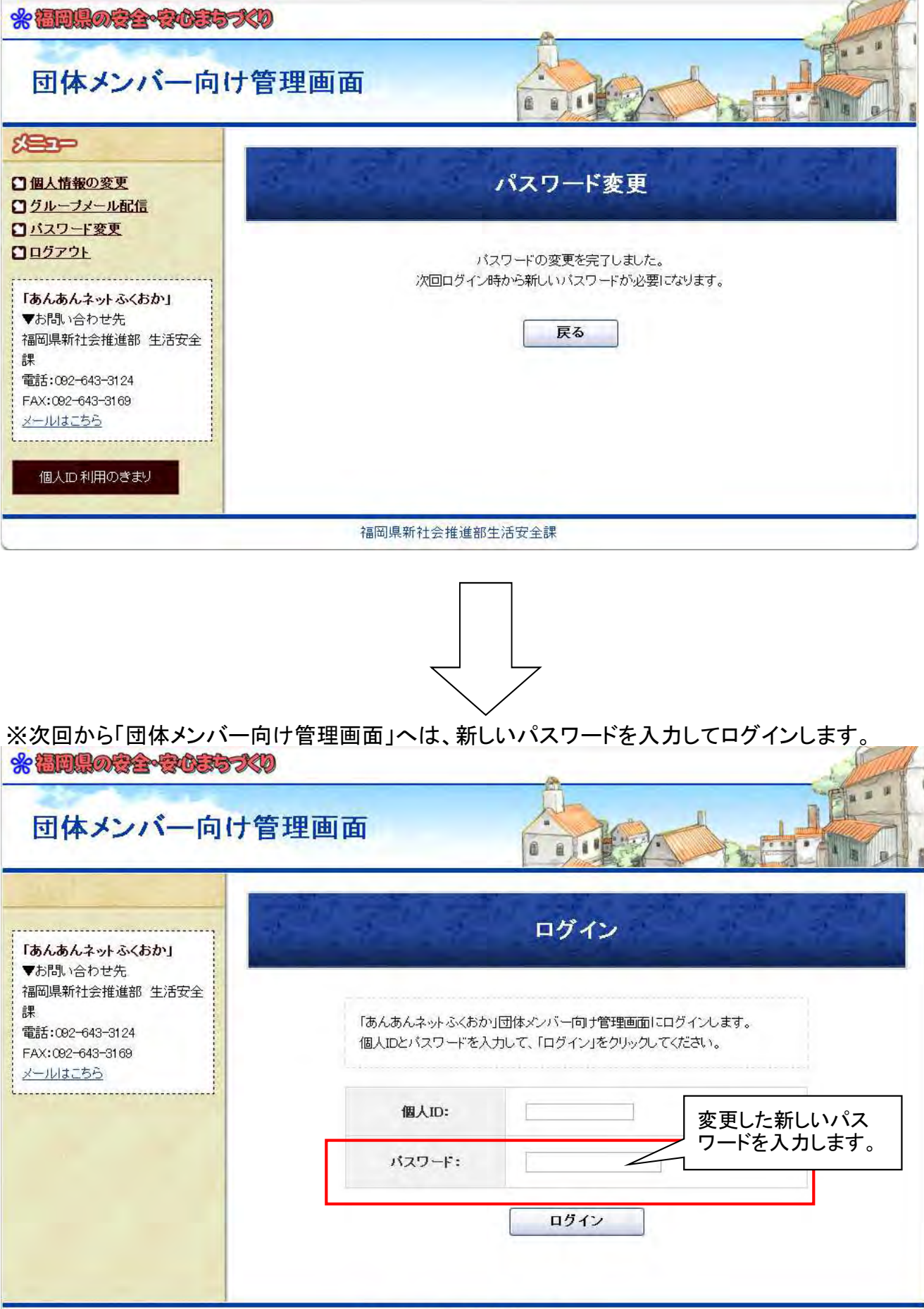

福岡県新社会推進部生活安全課

(団体メンバー向け) 16 / 16